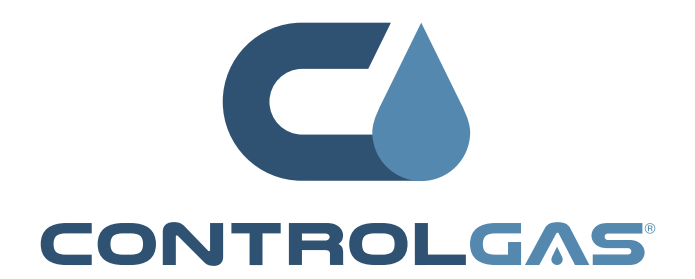

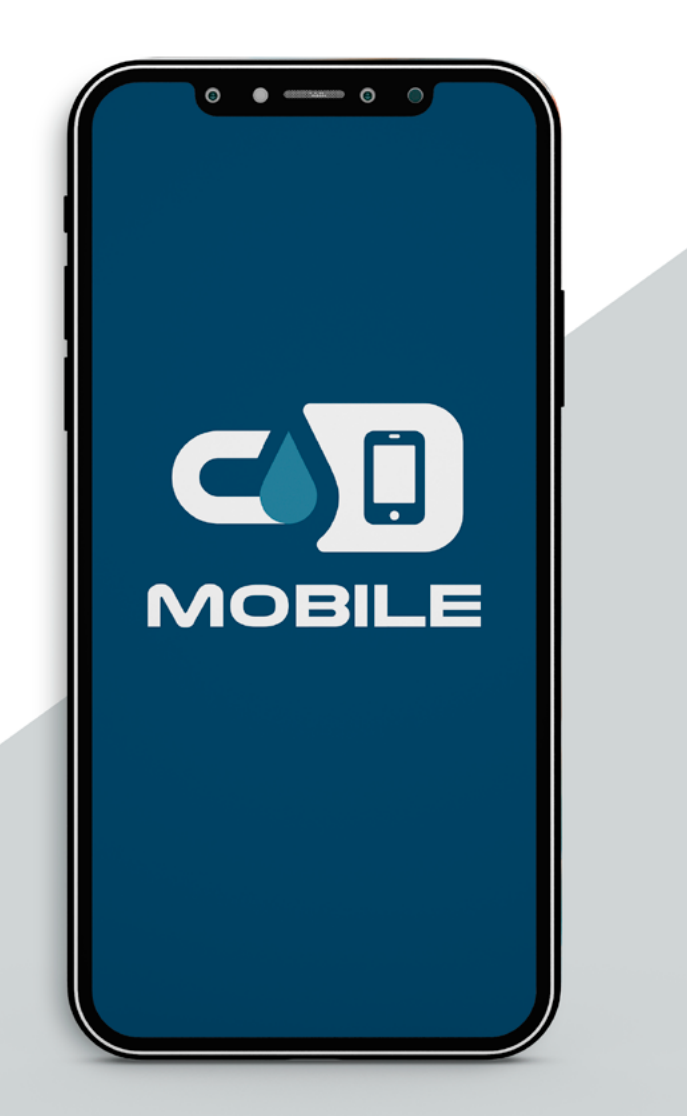

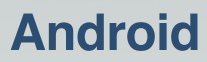

## **ControlGAS® MOBILE**

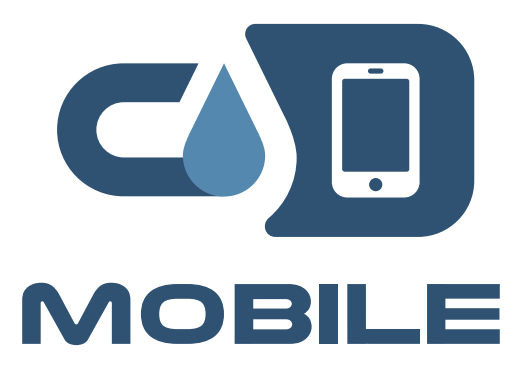

En su constate evolución, y atendiendo a los requerimientos del mercado actual, **ATIO GROUP®** ha desarrollado la aplicación **MOBILE**, una herramienta innovadora que brinda información on line para las áreas Directivas y Operativas del negocio gasolinero, permitiendo la toma de decisiones de manera acertada y rápida, como así también un mayor control en los aspectos claves de la organización:

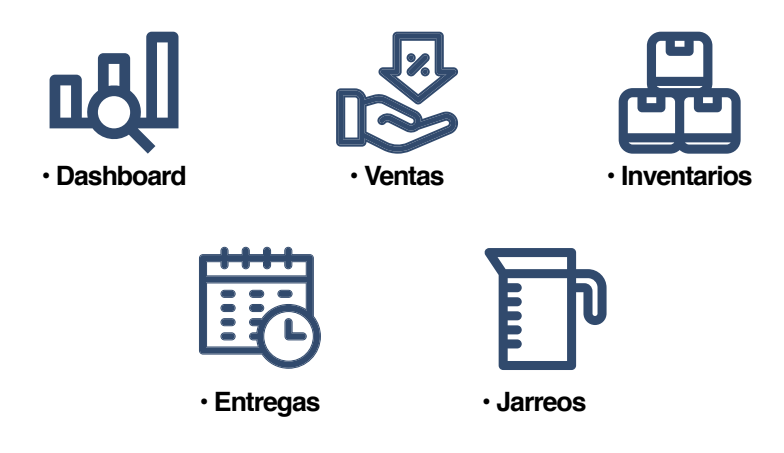

Es importante mencionar que la aplicación recopila los datos directamente de los sensores de los tanques y de las terminales de venta en las islas, por lo tanto, se cuenta con información actualizada, sin la intervención del personal administrativo.

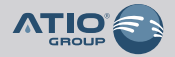

# **Registro de Usuario**

Para contar con los beneficios que brinda **ControlGAS® MOBILE** hay que seguir los siguientes pasos:

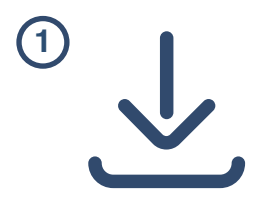

• Descargar la App disponible en las tiendas de **Android y IOS**.

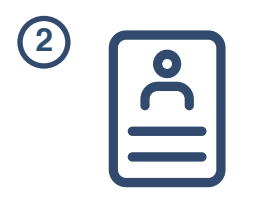

• Completar el proceso de registro de usuario.

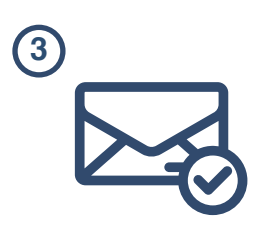

• Confirmar la recepción de un correo electrónico con la autorización de los Administradores.

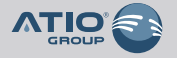

#### **Descarga de App**

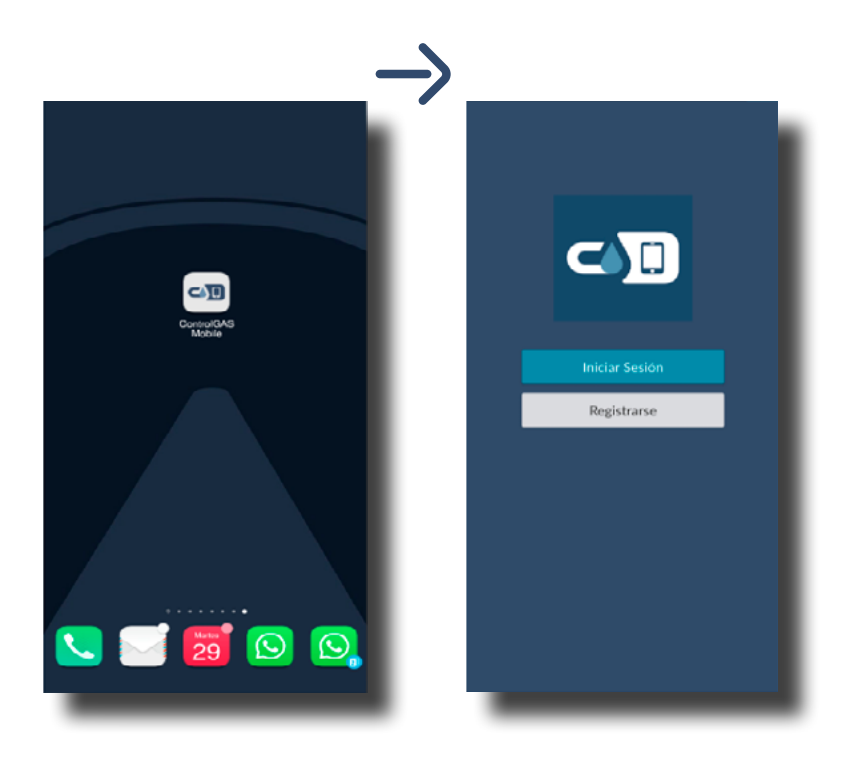

Una vez descargada la App en el dispositivo móvil, podemos comenzar con el proceso de registro de usuario. Para esto debemos presionar el botón **"Registrarse"**.

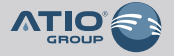

## **Registro de Usuario**

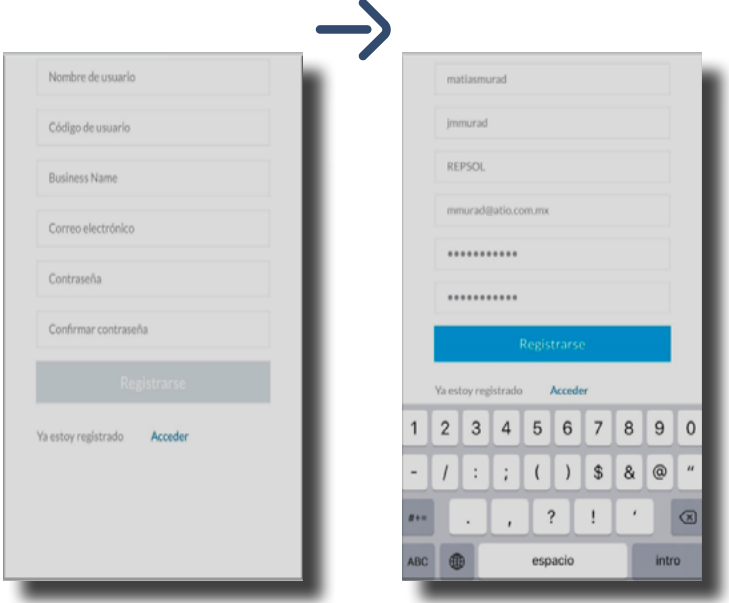

#### **En la pantalla de registro debemos informar los siguientes datos:**

- Nombre de usuario: definir el nombre (texto libre).
- Código de usuario: definir un código (texto libre).
- Business Name: Nombre del Grupo Económico (proporcionado por el Administrador)
- Correo electrónico: dirección de correo del usuario.
- Contraseña: contraseña personal del usuario.
- Confirmar contraseña: igual contraseña que el campo anterior.

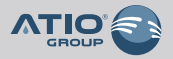

# **Registro de Usuario**

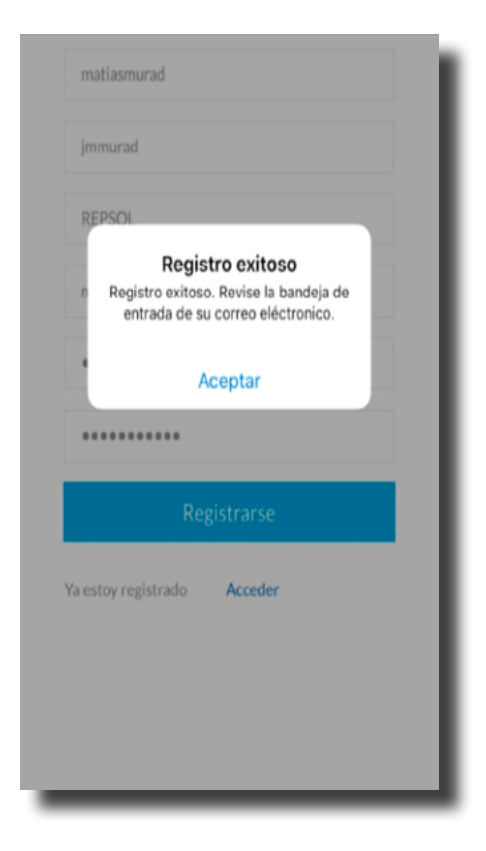

Una vez completados los datos correspondientes, presionar el botón **"Registrarse"**. Si la información es correcta aparecerá el mensaje de **"Registro exitoso"**.

Usted recibirá en el correo electrónico indicado una mail confirmando el registro.

Y recibirá un segundo mail cuando el administrador autorice el usuario registrado.

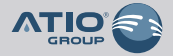

### **Usabilidad - Dashboard**

Es una representación gráfica de los principales indicadores **(KPI)** que intervienen en el resultado de los objetivos de negocio, y que está orientado a la toma de decisiones para optimizar la estrategia de la empresa.

Y recibirá un segundo mail cuando el administrador autorice el usuario registrado.

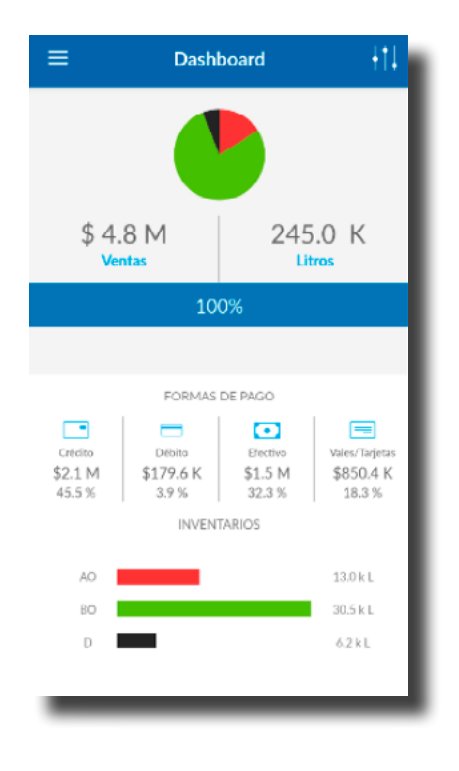

En el Dashboard de **MOBILE** se podrán observar los iguientes indicadores:

- Grafico de pastel con porcentaje de ventas por productos.
- Total de venta en monto y cantidad.
- Grupo, bandera o estación solicitada.
- Formas de pago en monto y porcentaje.
- Inventario de productos combustibles.

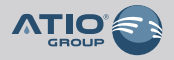

#### **Usabilidad - Dashboard**

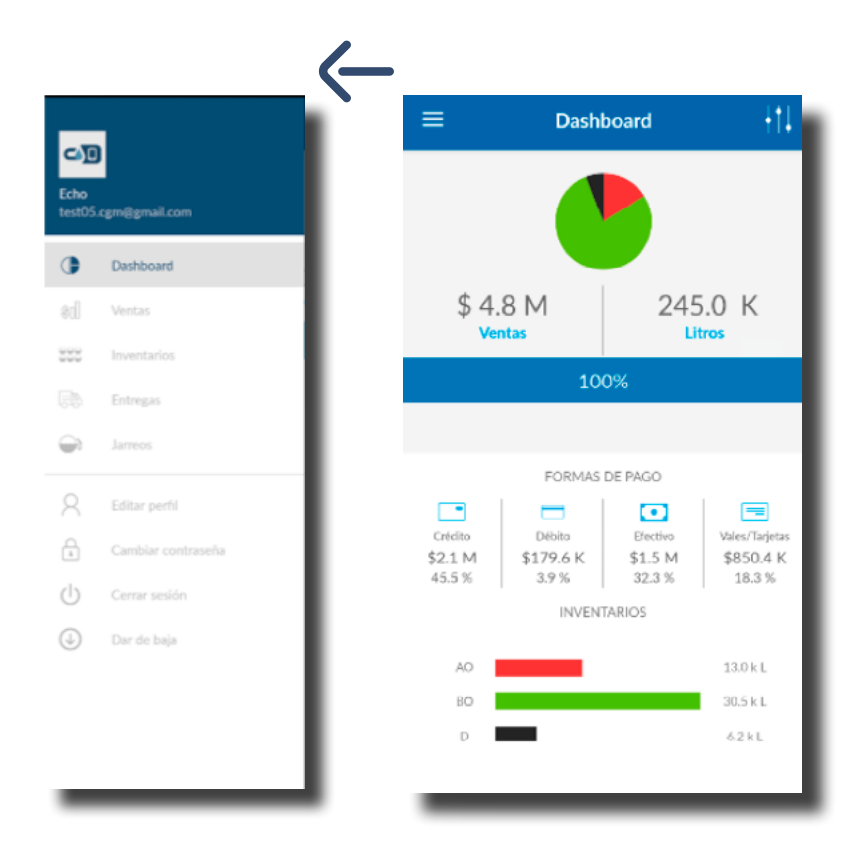

. diferentes gestiones.En la esquina superior izquierda tenemos un botón con un menú de las

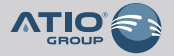

### **Usabilidad - Dashboard**

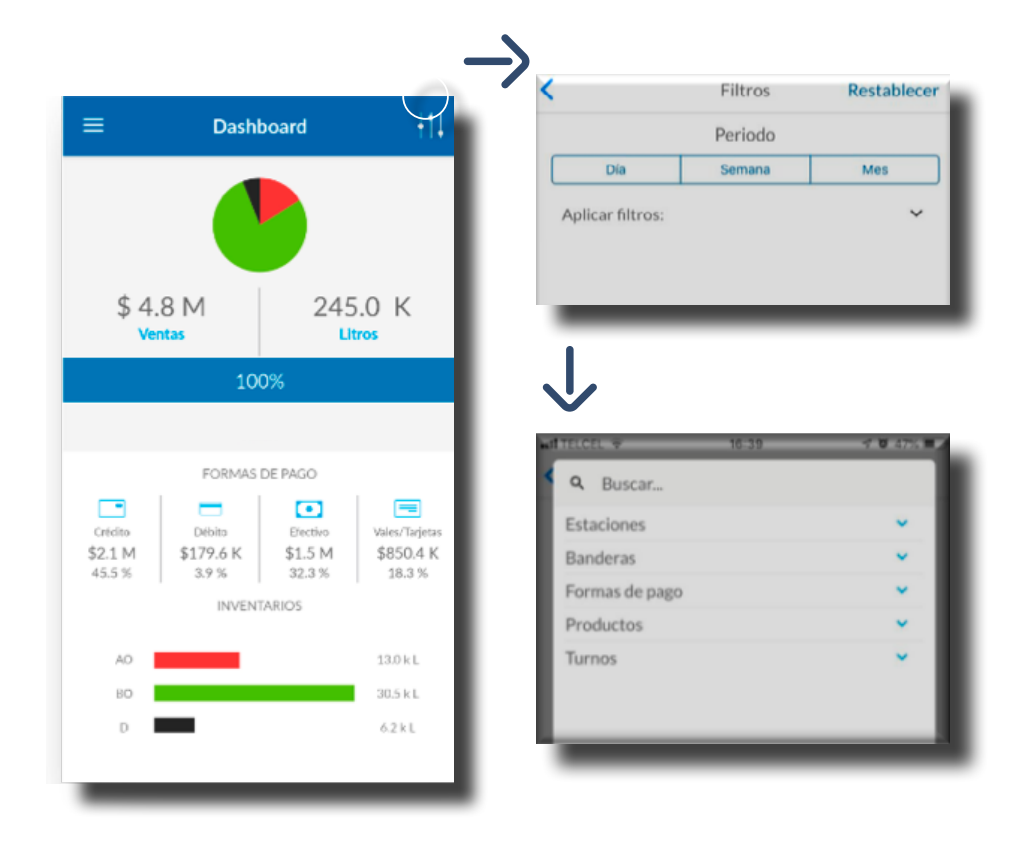

En la esquina superior derecha, contamos con un botón de filtros con el que se puede seleccionar:

- Día, semana o mes
- Estaciones
- Banderas
- Formas de pago
- Productos
- Turnos

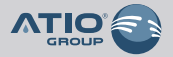

#### **Filtros**

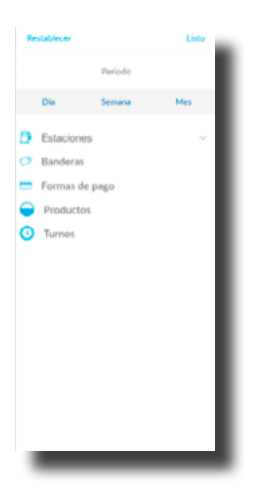

**• Periodo**

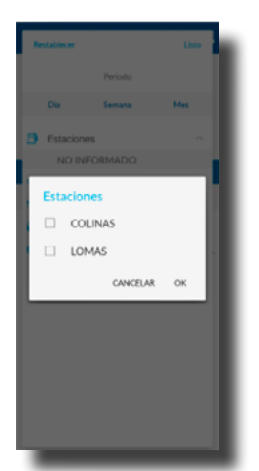

**• Estaciones**

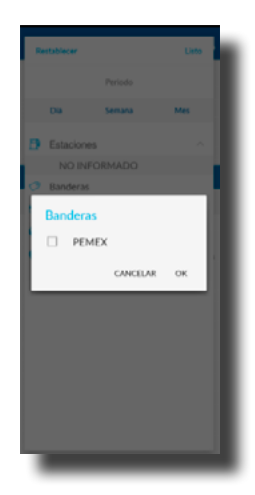

**• Banderas**

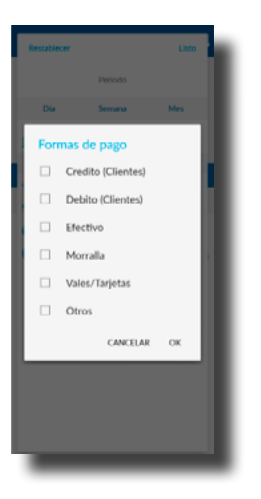

**Formas de pago**

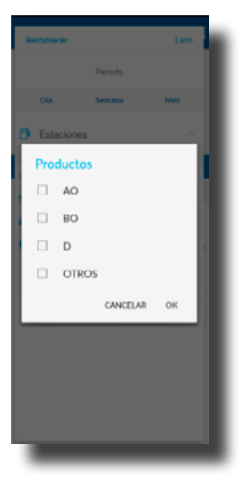

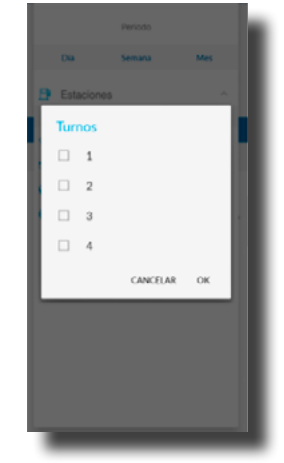

**• Productos • Turnos**

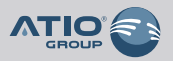

### **Usabilidad - Ventas**

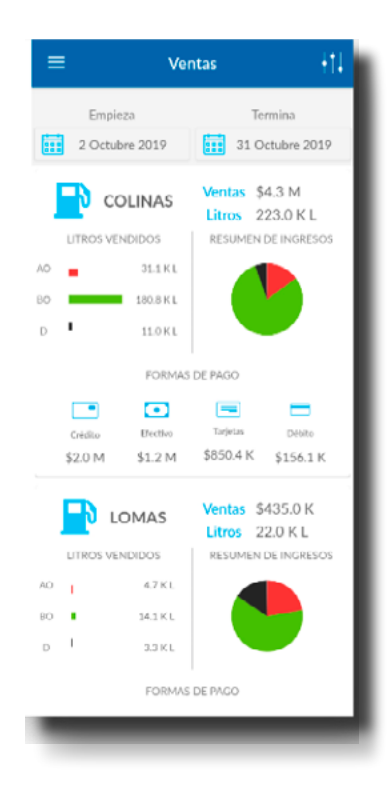

La gestión de Ventas nos muestra un resumen de los productos vendidos en el periodo de tiempo seleccionado.

En dicha pantalla se puede observar el monto y cantidad total de ventas, y el monto total de las diferentes formas de pago, como así también un grafico con los tipos de productos vendidos y el porcentaje que estos representan.

Cabe mencionar que la información se puede filtrar por cualquiera de las opciones antes mencionadas.

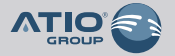

## **Usabilidad - Inventarios**

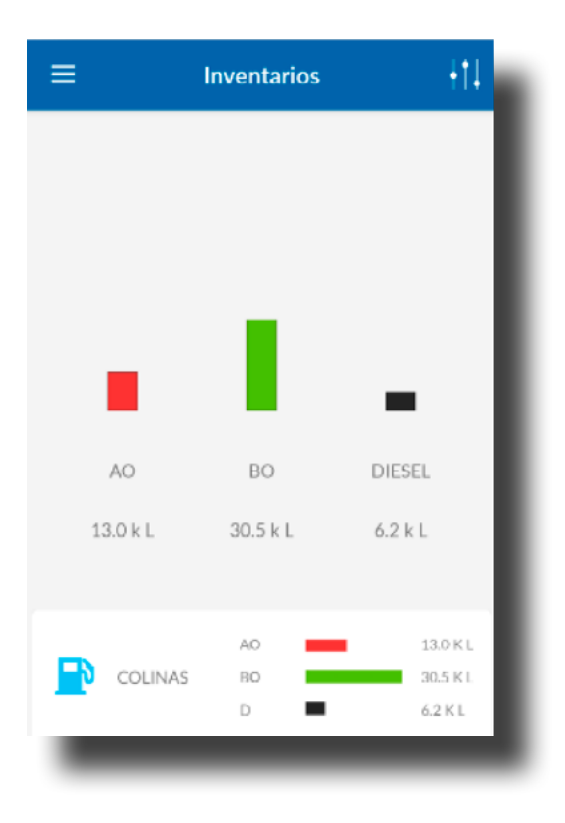

La pantalla de Inventarios muestra la información actualizada de la cantidad de producto existente, de manera consolidada por el total del Grupo y destallada por cada una de las Estaciones que lo conforman.

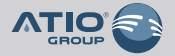

#### **Usabilidad - Inventarios**

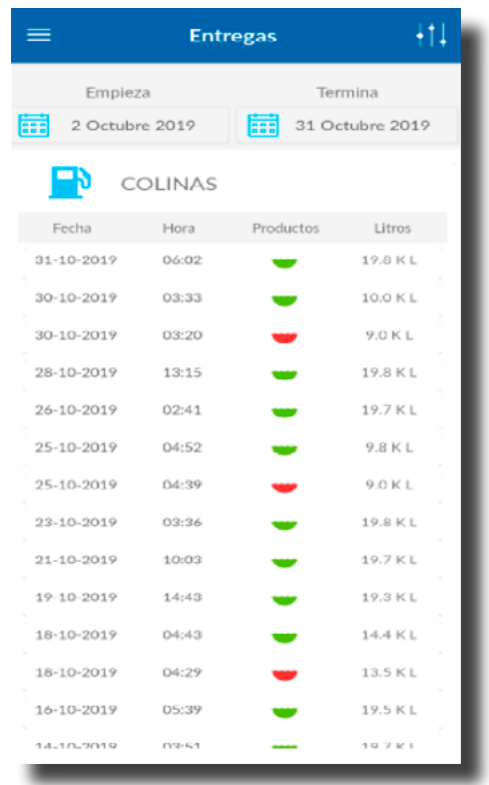

En la opción de Entregas podemos observar todas las recepciones registradas por el Monitor de Tanques del periodo seleccionado.

La información se puede ver con un detalle de:

- Fecha • Hora • Producto
	- Cantidad

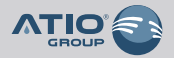

## **Usabilidad - Jarreos**

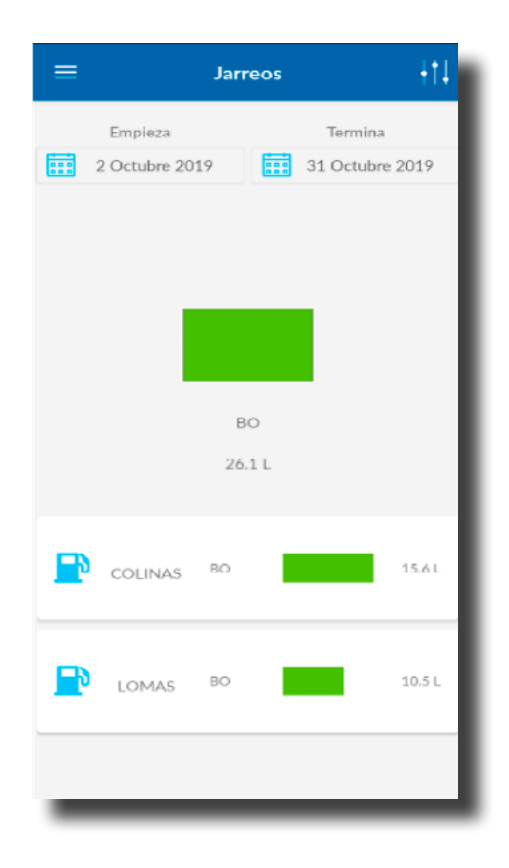

Teniendo en cuenta la importancia del control de los Jarreos realizados, es que esta opción muestra de forma consolidada por **Grupo** y detallada por **Estación** todos los jarreos realizados en el periodo seleccionado, informando cantidad y producto.

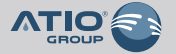

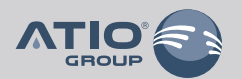

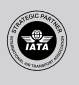

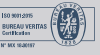